## **Инструкция для прохождения дистанционного тестирования**

1) Открываем страницу на официальном сайте Министерства здравоохранения, раздел Специалистам -> Аттестация-> Тестовый контроль знаний и кликаем

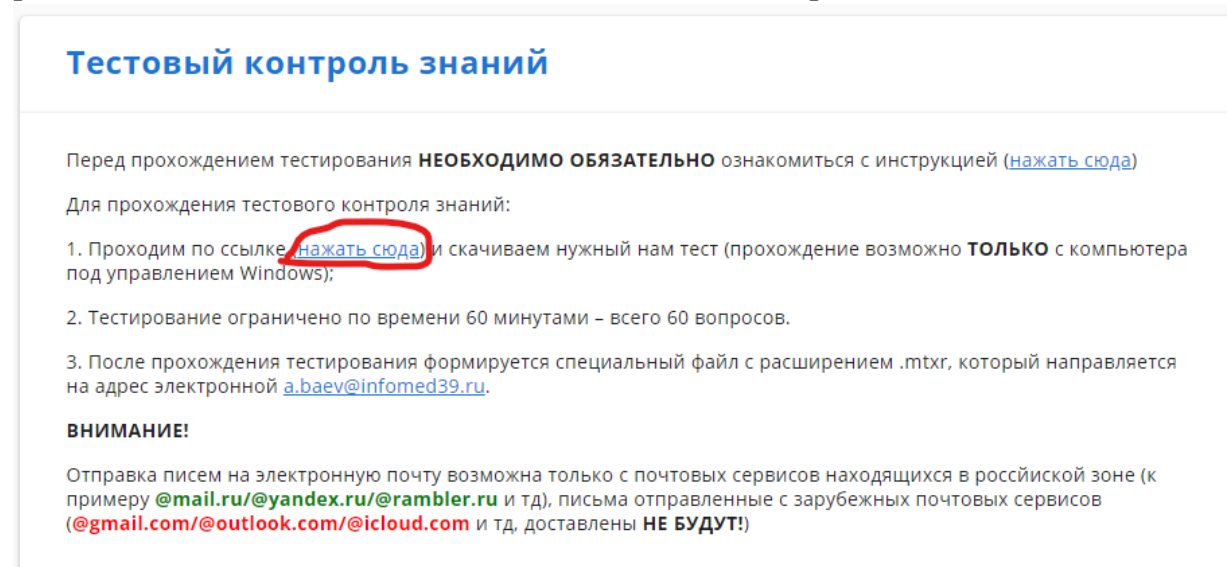

2) Переходим по ссылке, где будут тесты на специальности, выбираем нужный (нажимаем по нему два раза и жмем кнопку скачать в правом верхнем углу)

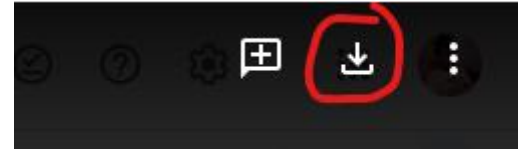

3) После скачивания теста открываете его;

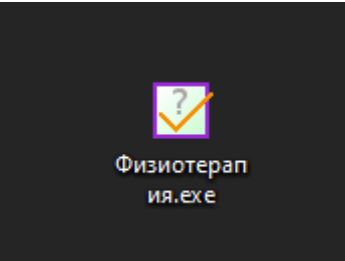

4) После запуска теста, нажимаете на кнопку «Начать»;

© Физиотерапия - MyTestOne [MyTestXPro]

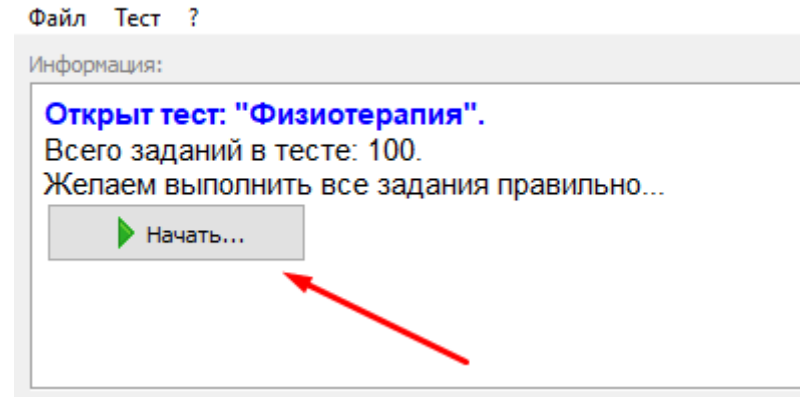

5) Вам нужно ввести свое ФИО. Все вводится с заглавной буквы с одним пробелом. Пример: Баев Андрей Владимирович

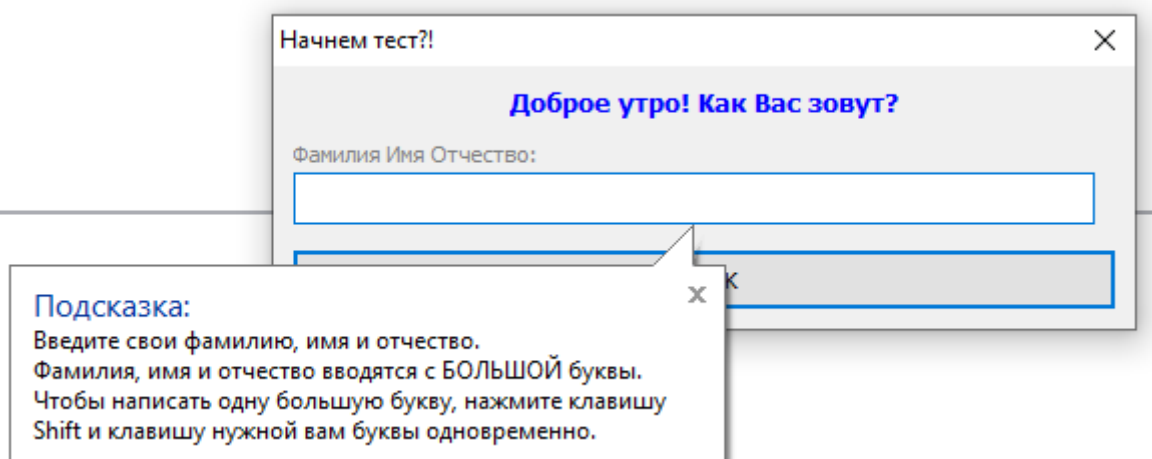

6) После ввода ФИО и нажатия кнопки «ОК» начинается тест со следующими ограничениями:

- Тест начинается в «Монопольном» режиме, это не дает вам возможности открывать другие программы и сворачивать окно тестирования;

- Тест предусматривает несколько вариантов заданий (один вариант ответа, несколько вариантов, ввод слова);

- Во время теста можно пропускать вопросы на который в данный момент затрудняетесь ответить, для этого нужно нажать на кнопку пропустить в левом нижнем углу (пропущенные вопросы появятся ближе к концу тестирования);

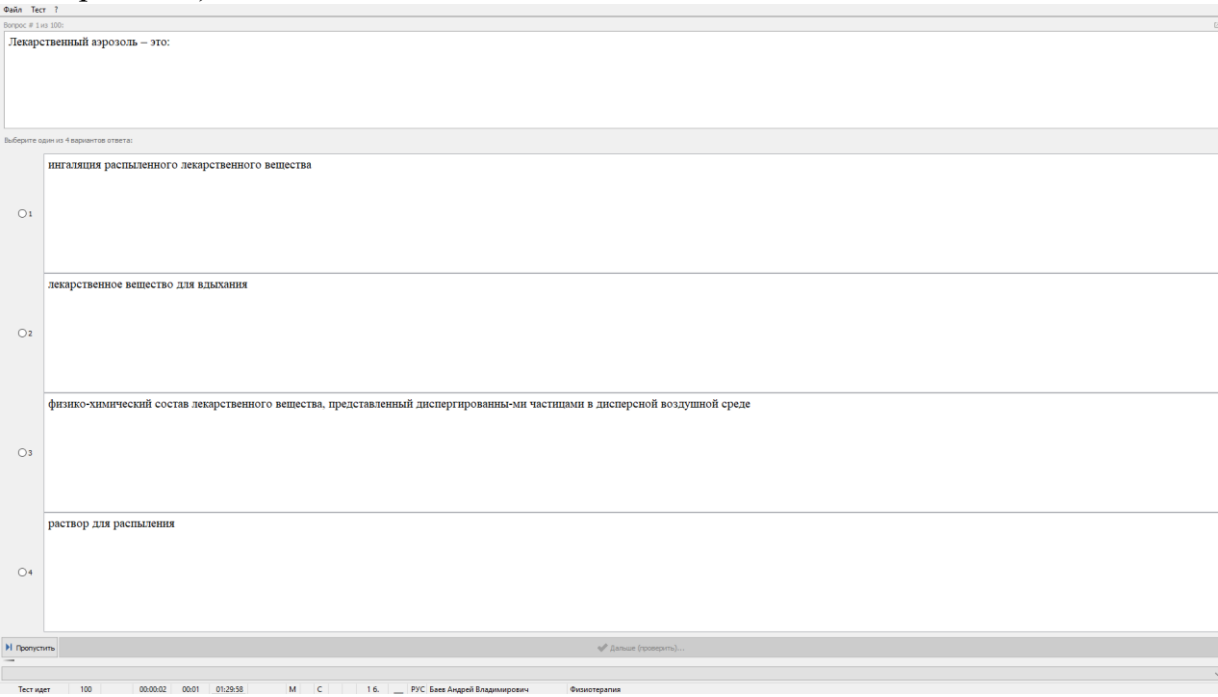

- На тестирование выделяется 1 час времени. После истечения этого времени

тест автоматически завершается и выдает вам ваши результаты.

- После завершения тестирования на рабочем столе появится папка MyTestXPro, в которой нужно взять файл и прикрепить вложением в ответном письме файл вида «MTX-Result-BAEV-2021-01-18.mtxpr», это **ОБЯЗАТЕЛЬНОЕ** условие.

Полный путь таков: Рабочий стол -> MyTestXPro -> **взять файл с этой папки и отправить на эл.почту** k.lukashov[@infomed39.ru](mailto:k.lukashov@infomed39.ru) **.** 

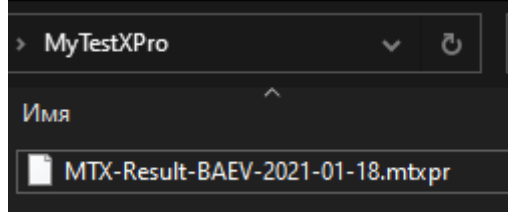

## !!!!!!!!!!!!!!!!!!!!!!!!!!!!!!!!!!!!!!!!!!!!!!!!!!!!!!!!!!!!!!!!!!!!!!!!!!!!!!!!!!!!!!!!!!!!!!!!!!!!!!!!!!!!

После получения оператором (k.lukashov[@infomed39.ru](mailto:k.lukashov@infomed39.ru) ) вашего файла, в ответ вы получите ваш протокол тестирования.

Для дальнейшей аттестации результат должен быть 70% и выше, т.е. 70% - 100%**!**

Если вы набрали меньше 70% (69% - 0%), не нужно сразу отправлять файл. Пройдите тест еще раз!!! В результате вы отправляете только протокол, где результат 70% и выше!

Также, Ваш протокол тестирования отправляются оператором самостоятельно в отдел кадровой политики МЗ КО.

**После получения протокола вам остается просто ждать назначения собеседования от отдела кадровой политики МЗ.** 

**Контактный номер телефона по вопросам аттестации – 604-118**

!!!!!!!!!!!!!!!!!!!!!!!!!!!!!!!!!!!!!!!!!!!!!!!!!!!!!!!!!!!!!!!!!!!!!!!!!!!!!!!!!!!!!!!!!!!!!!!!!!!!!!!!!!!!